## **PROCEDURA REGISTRAZIONE ED ATTIVAZIONE COPIA DIGITALE**

## Collegarsi al sito [www.pearson.it](http://www.pearson.it/)

Dati personali Tutti i campi sono obbligatori

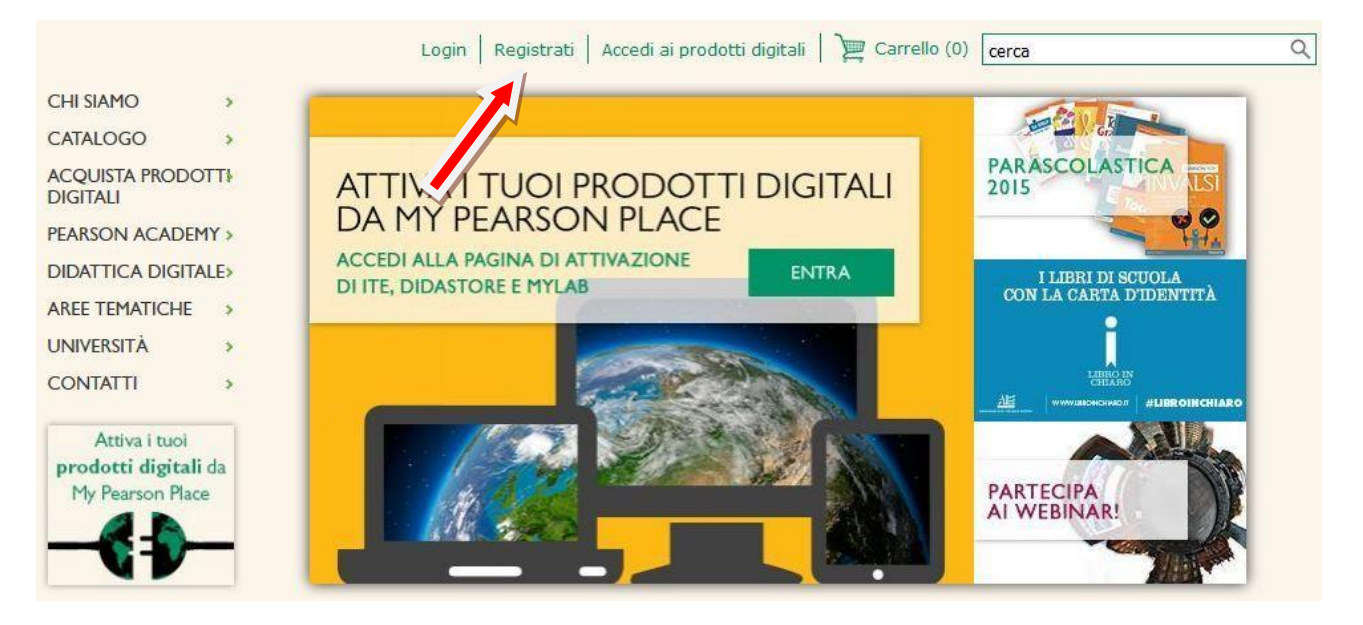

1. Cliccare sulla voce "Registrati" indicata dalla freccia

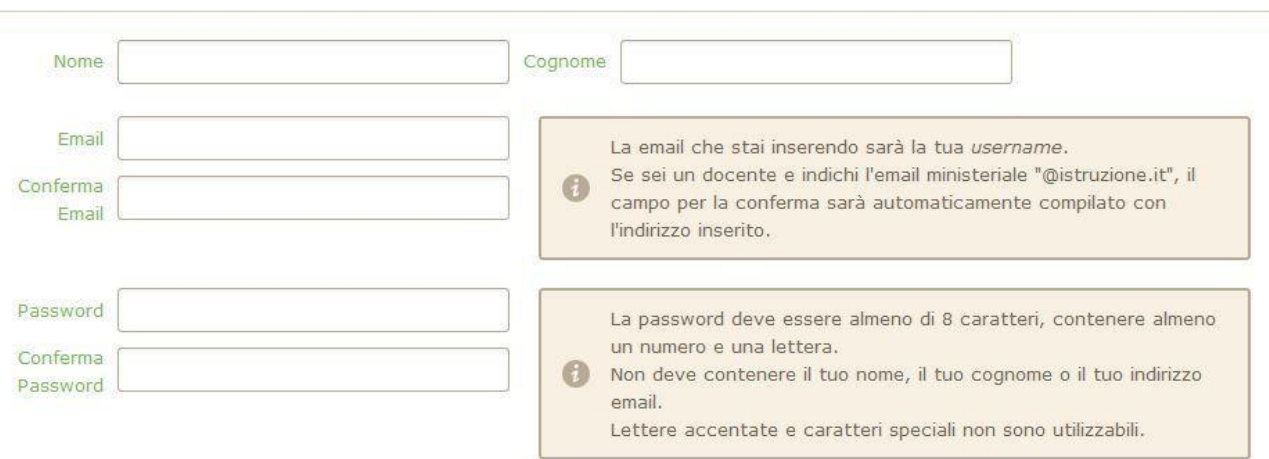

2. Compilare il form con i dati dell'alunno e dopo aver accettato le condizioni di contratto, cliccare su "Registrati" in fondo alla pagina

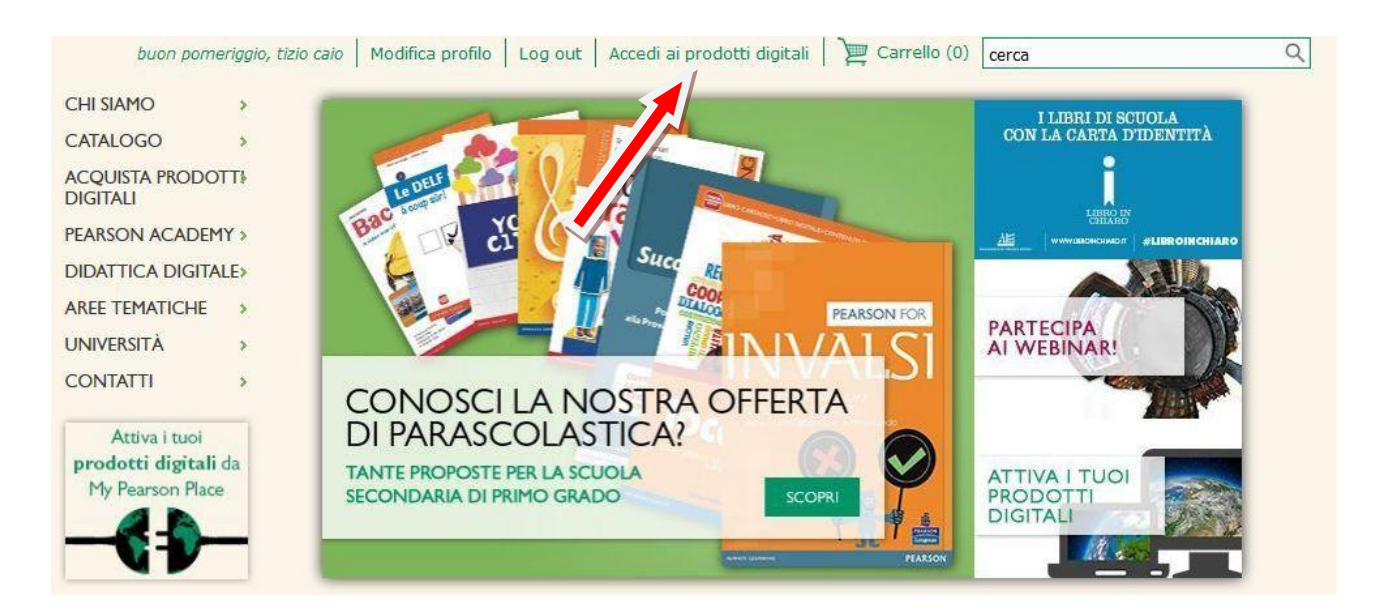

3. Dopo aver effettuato la registrazione cliccare sulla voce, indicata dalla freccia, "Accedi ai prodotti digitali"

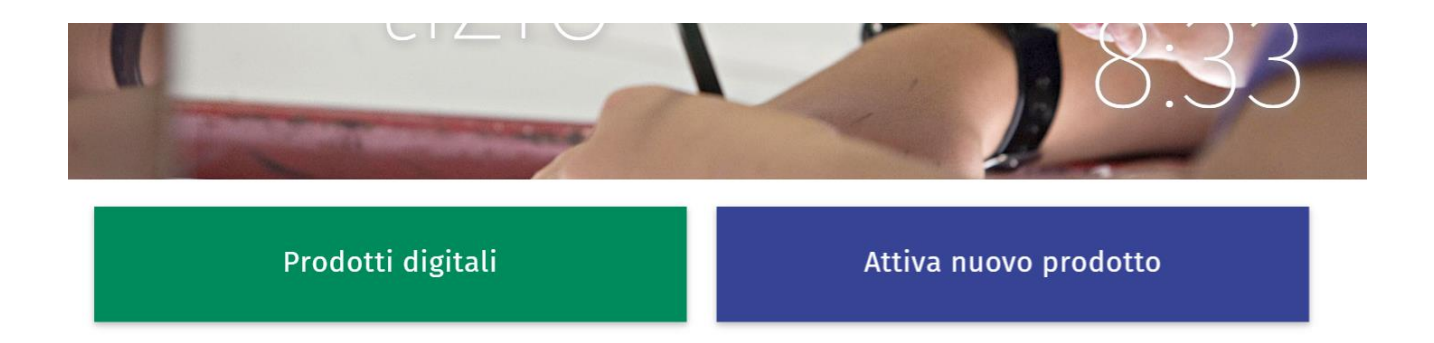

4. Nella sezione "Attiva un nuovo prodotto", inserire il codice presente sulla copertina del testo cartaceo, dopo aver rimosso la pellicola protettiva.

## Inserisci il codice di accesso del prodotto che vuoi attivare

- Il codice di accesso del prodotto digitale si trova grattando la striscia argentata presente sulla copertina del tuo libro
- Il codice può essere utilizzato una sola volta e sarà associato all'indirizzo email con il quale ti sei registrato

- Controlla la data di inizio disponibilità del prodotto che si trova sopra al tuo codice di attivazione

- Dopo aver attivato il tuo prodotto digitale, potrai utilizzarlo anche sul tuo tablet scaricando dallo store del tuo dispositivo l'app gratuita Pearson Global eText. Prima di utilizzare l'app, consulta la prima volta il tuo libro digitale da computer

Inserire qui il codice. Esempio: ISSCSE-AHEAD-CUFIC-LEMAN-RUBBY-FAMES

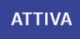

- 5. Dopo l'attivazione, nella sezione "Prodotti digitali", saranno disponibili la versione digitale del testo e la piattaforma con i contenuti digitali integrativi Didastore.
- 6. La sola procedura di attivazione (dal punto 4) va ripetuta per l'attivazione di altri testi del gruppo Pearson con i marchi B.Mondadori, Paravia, Archimede.

Buon Lavoro!!!!!